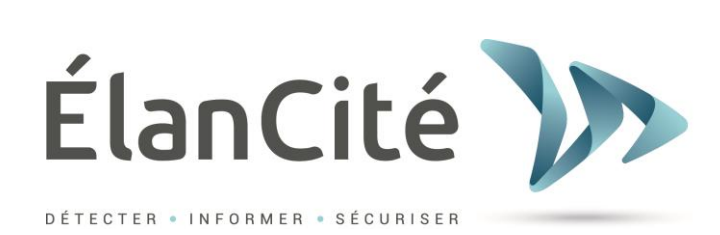

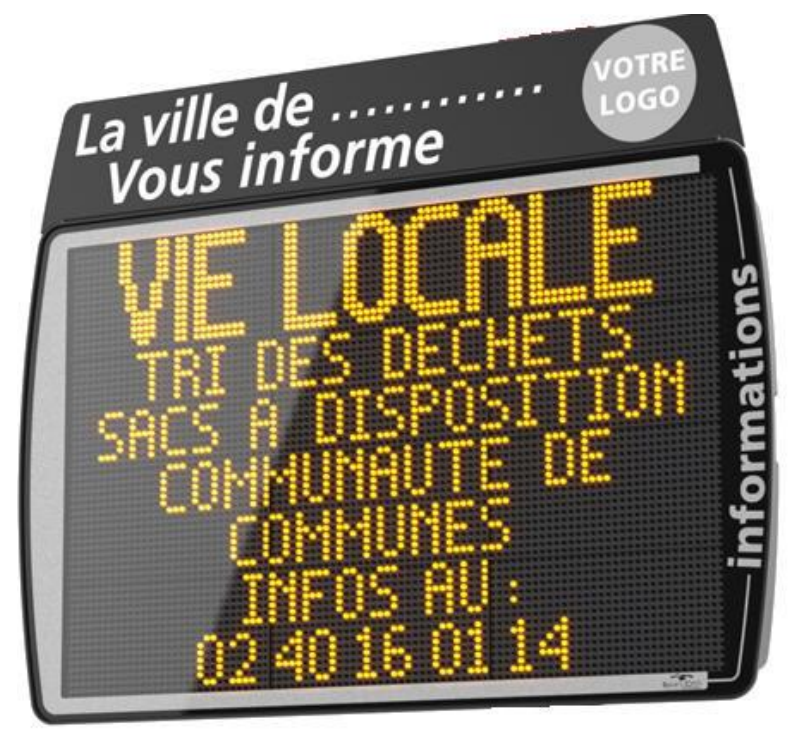

# **JOURNAL ELECTRONIQUE EVOCITY V2**

# **ELAN CITE 12 Route de la Garenne 44700 ORVAULT 02.40.16.01.14**

**Reference document : MIU-0004-F\_Evocity** Page **1** / **21** Date MAJ : 08/01/2020

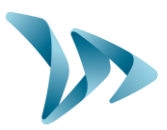

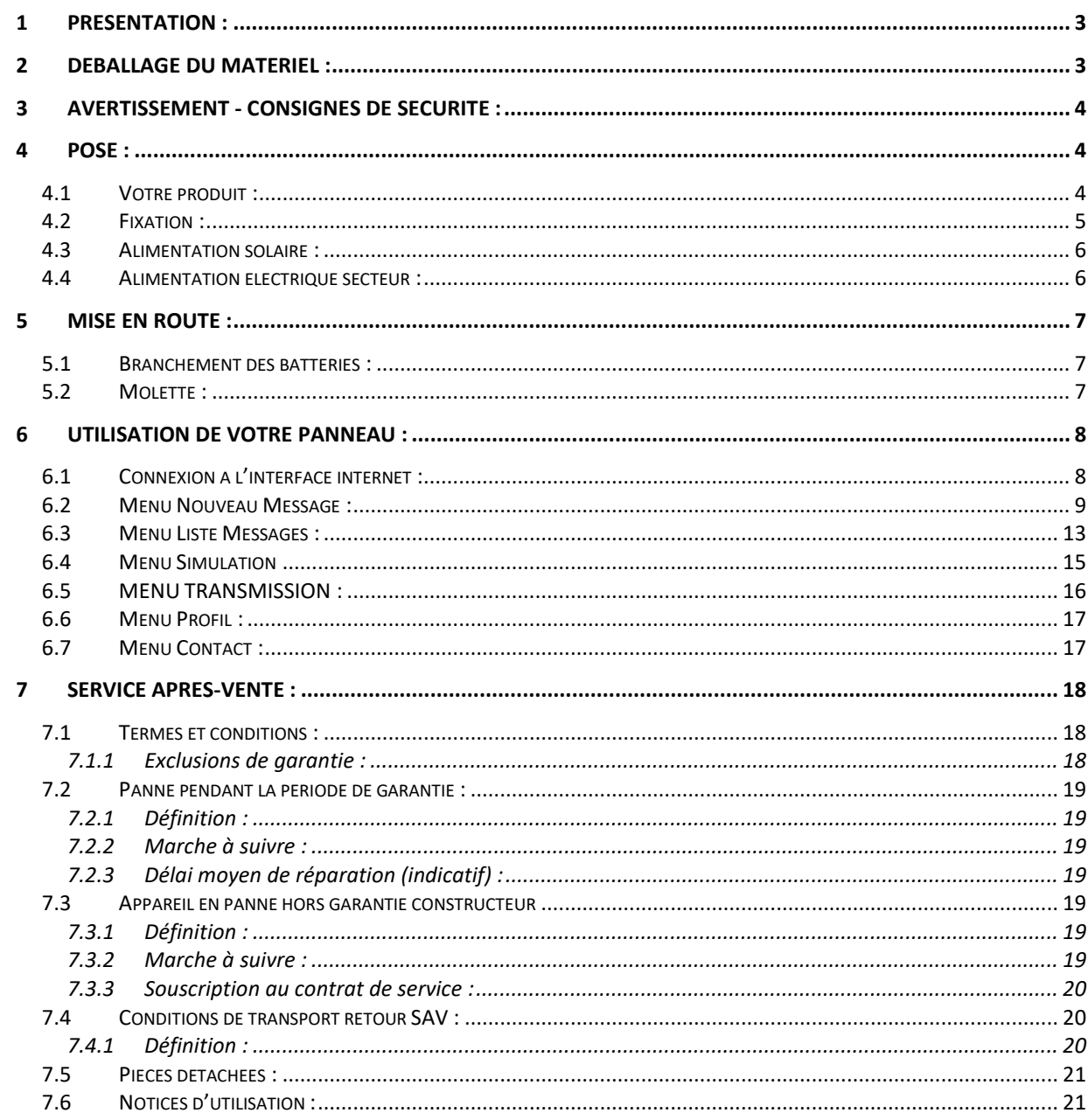

Reference document : MIU-0004-F\_Evocity Date MAJ: 08/01/2021

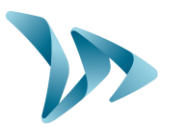

# Produit : Evocity

### <span id="page-2-0"></span>**1 PRESENTATION :**

Merci d'avoir choisi le Journal Electronique « EVOCITY ». Il vous permettra d'informer la population de votre commune avec facilité et confort.

Vous pourrez configurer à loisir les messages que vous souhaitez diffuser à l'ensemble de la population. Vous pourrez également y inclure des illustrations ainsi que des effets en tout genre.

La configuration du produit se fait entièrement par le biais de notre site Web. Aucun programme n'a besoin d'être installé sur votre ordinateur. Ainsi vous pourrez modifier les messages n'importe où dans le monde !

### <span id="page-2-1"></span>**2 DEBALLAGE DU MATERIEL :**

Dès la livraison, vérifiez le contenu du carton à l'aide du bon de livraison. Il est impératif de nous signaler toute erreur ou tout dommage lié au transport de votre produit sous 2 jours ouvrés.

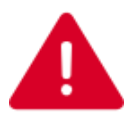

**CONSERVEZ LE CARTON D'EMBALLAGE PRECIEUSEMENT !** 

**IL SERA NECESSAIRE EN CAS DE RETOUR DU PRODUIT DANS NOS ATELIERS. AU CAS OU L'EMBALLAGE N'EST PLUS DISPONIBLE, UN EMBALLAGE DE RECHANGE VOUS SERA PROPOSE A LA VENTE.**

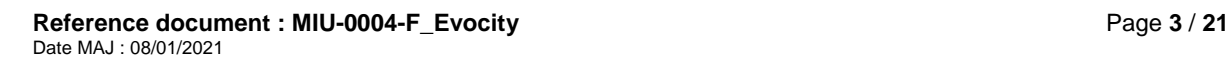

Produit : Evocity

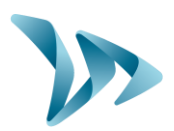

### <span id="page-3-0"></span>**3 AVERTISSEMENT - CONSIGNES DE SECURITE :**

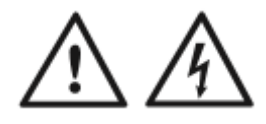

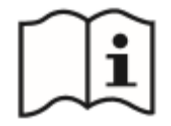

Ce produit est conçu pour être utilisé à l'intérieur et extérieur. Son indice de protection est **IP65.**

#### **EN VUE DE RÉDUIRE LE RISQUE DE CHOC ÉLECTRIQUE :**

#### **LISEZ CES INSTRUCTIONS AVANT D'UTILISER LE PRODUIT. RESPECTEZ**

#### **RIGOUREUSEMENT CES INSTRUCTIONS**

#### **CONSERVER CES INSTRUCTIONS POUR TOUTE RÉFÉRENCE ULTÉRIEURE.**

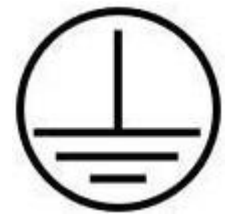

Ce produit est de classe I, une mise à la terre est obligatoire pour utiliser le produit.

**AVERTISSEMENT** : Pour éviter tout choc électrique, les produits de Classe I doivent être connectés uniquement à une source d'alimentation secteur protégée par une mise à la terre et un dispositif différentiel.

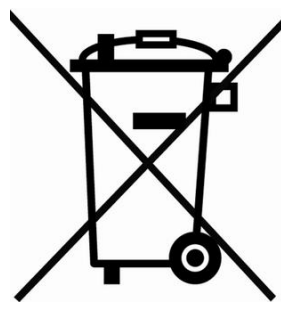

À la fin de leur cycle de vie, le matériel électrique et électronique ainsi que leurs accessoires ne seront pas jetés dans les déchets ordinaires mais ils sont éliminés séparément, pour être ensuite traités et récupérés/recyclés dans le respect de l'environnement. Cela concerne également les pièces et accessoires potentiellement dangereux pour l'environnement. En cas de doute, contactez les autorités locales qui vous informeront de la démarche appropriée à suivre.

### <span id="page-3-1"></span>**4 POSE :**

### <span id="page-3-2"></span>**4.1 VOTRE PRODUIT :**

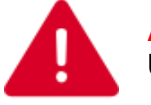

**ATTENTION :** 

Utiliser les embouts fournis avec le produit pour ouvrir les trappes batteries.

**Reference document : MIU-0004-F\_Evocity** Page **4** / **21** Date MAJ : 08/01/2021

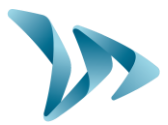

**Vue arrière**

**Vue arrière** 

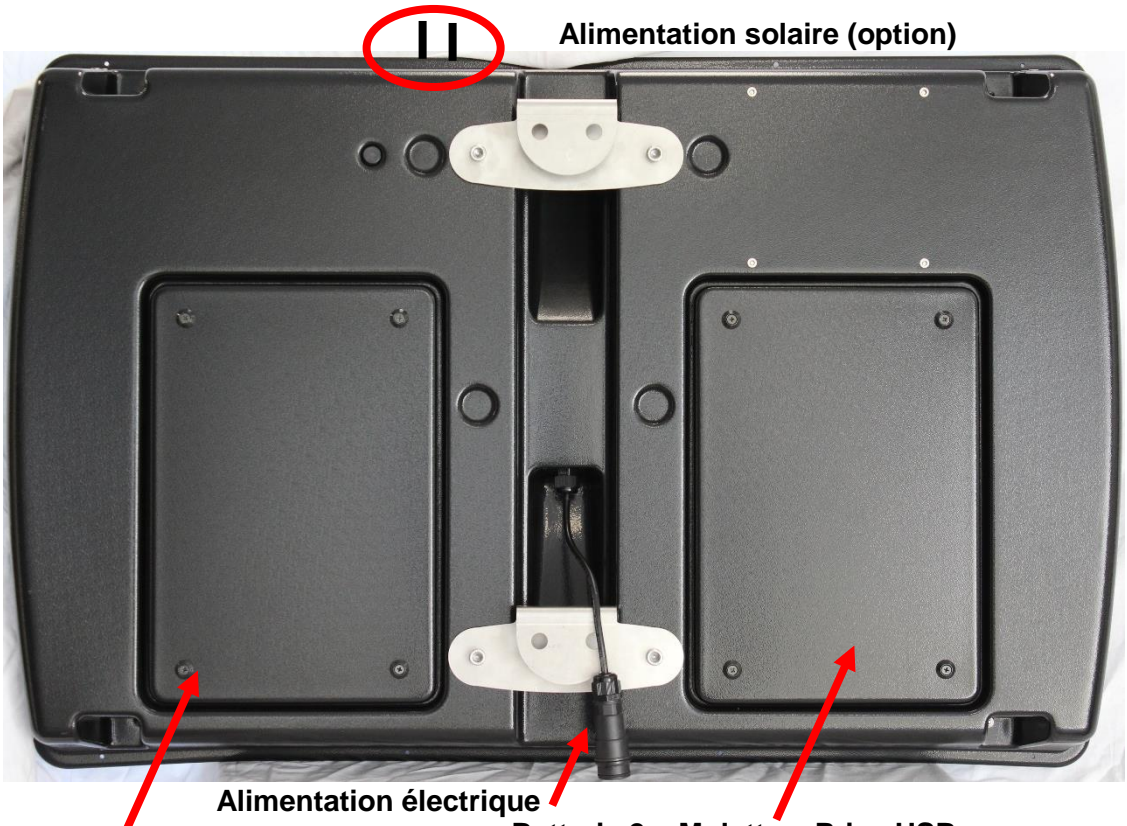

**Batterie 1 + Fusible**

**Batterie 2 + Molette + Prise USB**

### <span id="page-4-0"></span>**4.2 FIXATION :**

L'installation de votre produit est très rapide. Que ce soit sur un mât ELANCITE ou sur une structure existante, vous pouvez l'adapter sur tous types de support.

La fixation s'effectue à l'aide de la barre de fixation fournie sur une structure adaptée.

Une fois la barre fixée, il ne vous reste qu'à glisser les crochets du panneau dans les anneaux de la barre, et de sécuriser l'installation avec un cadenas (Optionnel, non fourni).

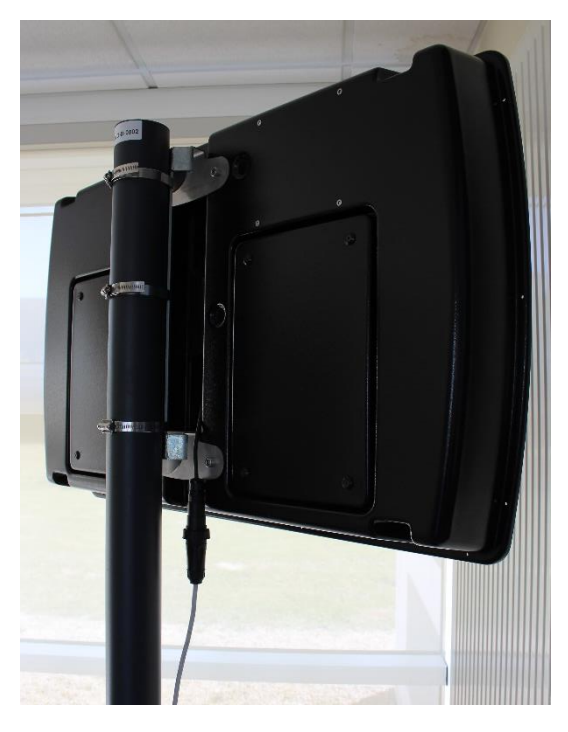

**Reference document : MIU-0004-F\_Evocity** Page **5** / **21** Date MAJ : 08/01/2021

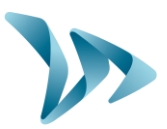

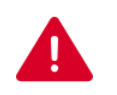

#### **ATTENTION :**

ELANCITE décline toute responsabilité concernant la chute du produit, en cas de mauvaise fixation, ou de l'utilisation d'un dispositif non adapté. En cas de doute, utiliser les dispositifs préconisés par ELANCITE. Vous pouvez également contacter ELANCITE pour tout complément d'information.

### <span id="page-5-0"></span>**4.3 ALIMENTATION SOLAIRE :**

Pour alimenter votre panneau à l'aide de panneau solaire ELAN CITE, il suffit de connecter les deux fiches situées sur le dessus du produit.

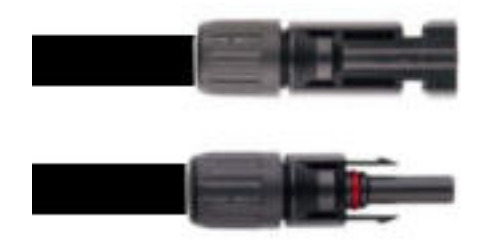

<span id="page-5-1"></span>**Montage : Se reporter à la notice d'installation fournie avec le panneau solaire.**

#### **4.4 ALIMENTATION ELECTRIQUE SECTEUR :**

Pour connecter votre panneau au réseau électrique, il vous est fourni une prise électrique à câbler par l'installateur. Le câblage à respecter est le suivant :

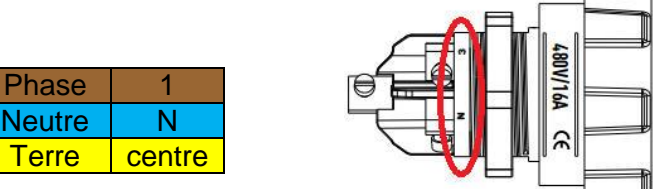

#### **ATTENTION :**

L'installation électrique sur laquelle est connecté votre produit doit être aux normes en vigueur. ELANCITE ne peut être tenue responsable des dégâts causés par une installation de mauvaise qualité. La garantie peut ne pas s'appliquer en cas de panne. L'installation d'un « Disjoncteur différentiel 30mA » sur l'installation est **OBLIGATOIRE**.

**Reference document : MIU-0004-F\_Evocity** Page **6** / **21** Date MAJ : 08/01/2021

Produit : Evocity

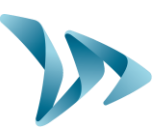

### <span id="page-6-0"></span>**5 MISE EN ROUTE :**

### <span id="page-6-1"></span>**5.1 BRANCHEMENT DES BATTERIES :**

Pour une autonomie optimale, votre produit est livré avec deux batteries de forte puissance. L'emplacement pour les batteries se trouve dans les trappes, situées à l'arrière du produit.

Les batteries doivent être maintenues à l'aide des équerres de fixation préinstallées.

Bien vérifier le serrage des boulons avant fermeture des trappes.

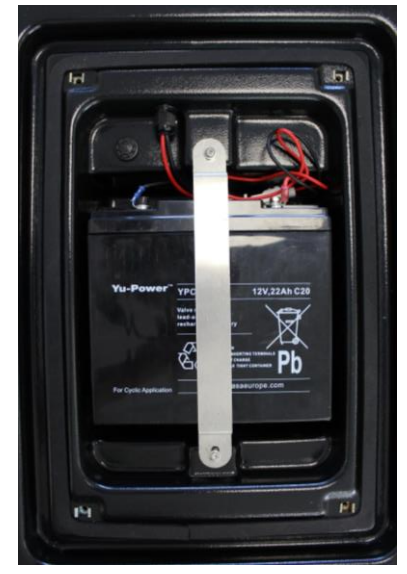

#### <span id="page-6-2"></span>**5.2 MOLETTE :**

La molette de réglage se situe derrière le compartiment batterie à l'arrière de l'appareil. Elle permet de régler le produit dans différents modes de fonctionnement.

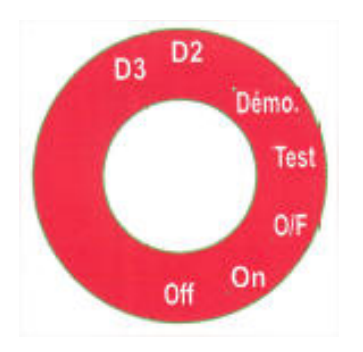

OFF : Panneau éteint.

- **ON : Mode de fonctionnement normal.**
- O/F : Mode maintenance, SAV uniquement.
- Test : Mode diagnostic d'usine, SAV uniquement.
- Démo : Mode de démonstration.
- D<sub>2</sub> : Mode de démonstration avec luminosité à 10%.
- D<sub>3</sub> · Mode de démonstration avec luminosité max.

Le mode de démonstration est identique au mode « ON », la luminosité du panneau est cependant bloquée à une valeur prédéfinie. Ces modes peuvent être par exemple utiles pour une présentation du produit en intérieur.

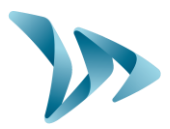

### <span id="page-7-0"></span>**6 UTILISATION DE VOTRE PANNEAU :**

Aucune configuration du panneau n'est nécessaire avant montage. Grâce à la liaison GPRS, il vous suffit simplement de vous connecter à l'interface Internet d'ELANCITE pour commencer à rédiger vos premiers messages !

### <span id="page-7-1"></span>**6.1 CONNEXION A L'INTERFACE INTERNET :**

A l'aide de votre navigateur favori, rendez-vous à l'adresse : http://www.evocity.elancite.fr

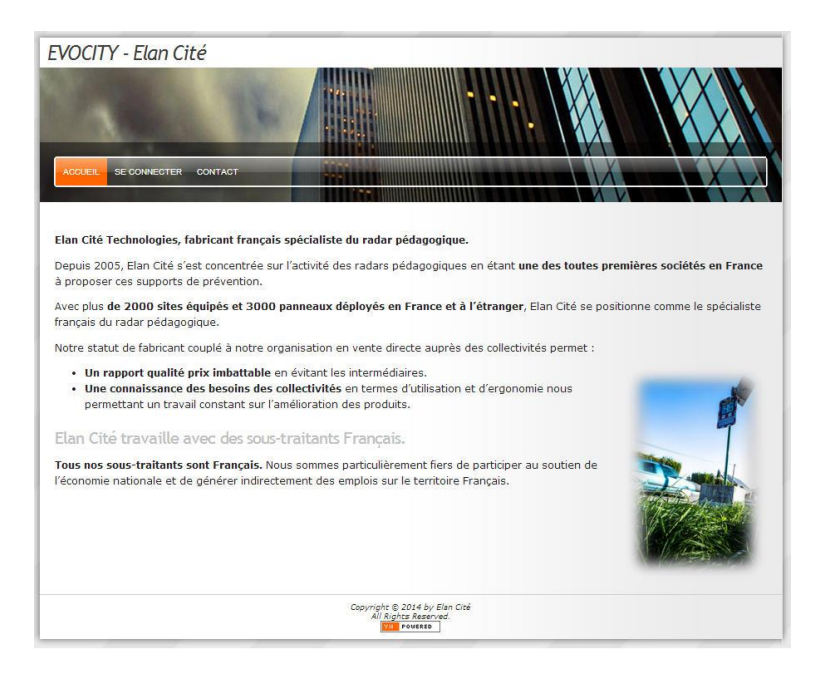

Cliquez sur le bouton « SE CONNECTER » dans la barre de menus.

Une nouvelle page apparaît. Renseigner les champs « NOM D'UTILISATEUR » et « MOT DE PASSE ».

Cliquez sur le bouton « SE CONNECTER » un peu plus bas.

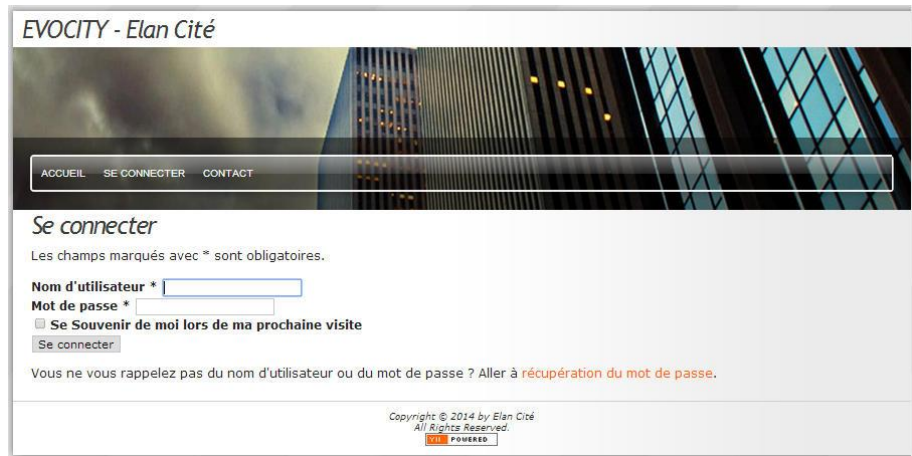

**Reference document : MIU-0004-F\_Evocity** Page **8** / **21** Date MAJ : 08/01/2021

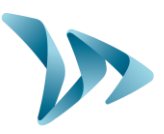

Vous arrivez sur l'interface vous permettant de configurer votre/vos produit(s). Vous disposez de plus de choix dans la barre de menu située en haut de l'écran.

ACCUEIL LISTE MESSAGES SIMULATION TRANSMISSION PROFIL DÉCONNEXION (SAV@ELANCITE.FR) CONTACT

#### <span id="page-8-0"></span>**6.2 MENU NOUVEAU MESSAGE :**

Cliquez sur le bouton « NOUVEAU MESSAGE » dans la barre de menu.

ACCUEIL LISTE MESSAGES **INFALLMESSAC** SIMULATION TRANSMISSION PROFIL DÉCONNEXION (SAV@ELANCITE.FR) CONTACT

La page suivante s'ouvre alors :

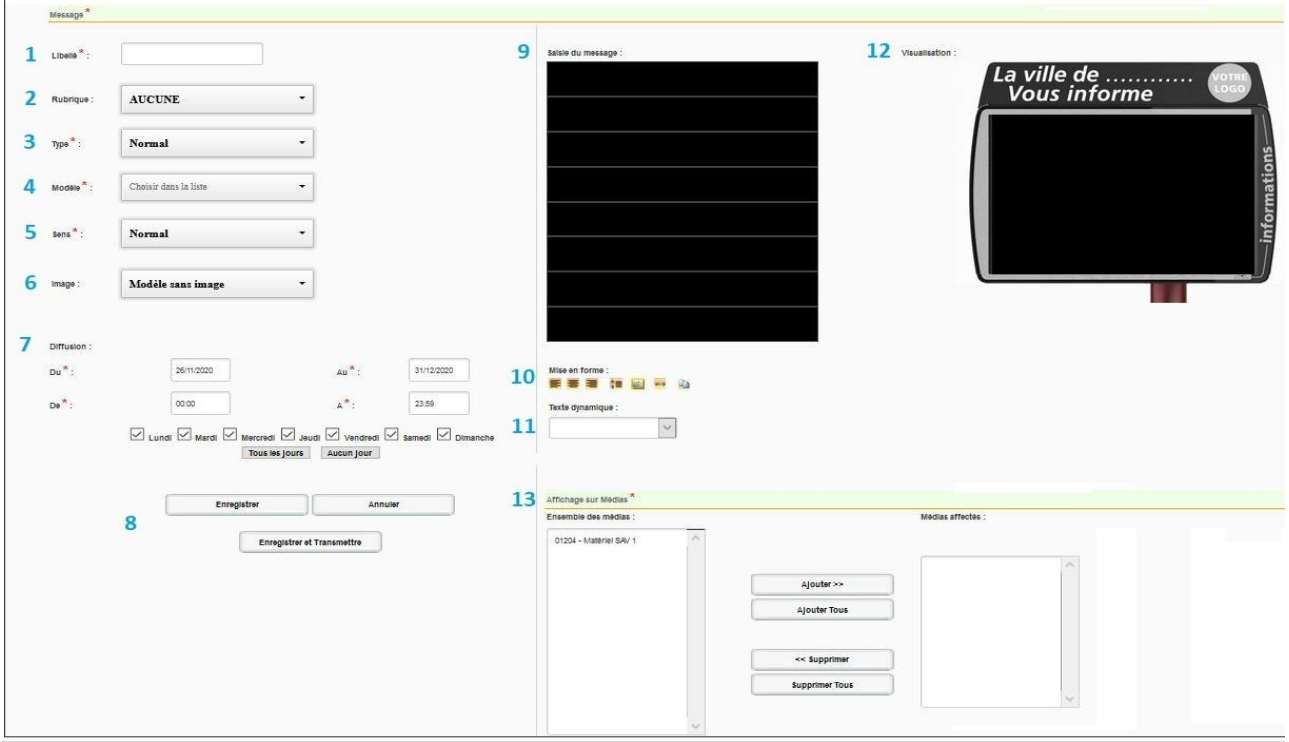

Pour créer un message, il vous faut :

- Choisir son libellé (Repère **1** sur l'image ci-dessus). Il vous servira à retrouver votre message plus facilement par la suite.
- Le modèle, parmi les 26 disponibles, répartis en 3 catégories (Repère **4**)

Dans le menu déroulant de la rubrique « Modèle », sélectionnez le format d'affichage souhaité (Modèle simple, modèle titre, modèle image ou modèles prédéfinis).

**Reference document : MIU-0004-F\_Evocity** Page **9** / **21** Date MAJ : 08/01/2021

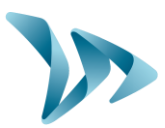

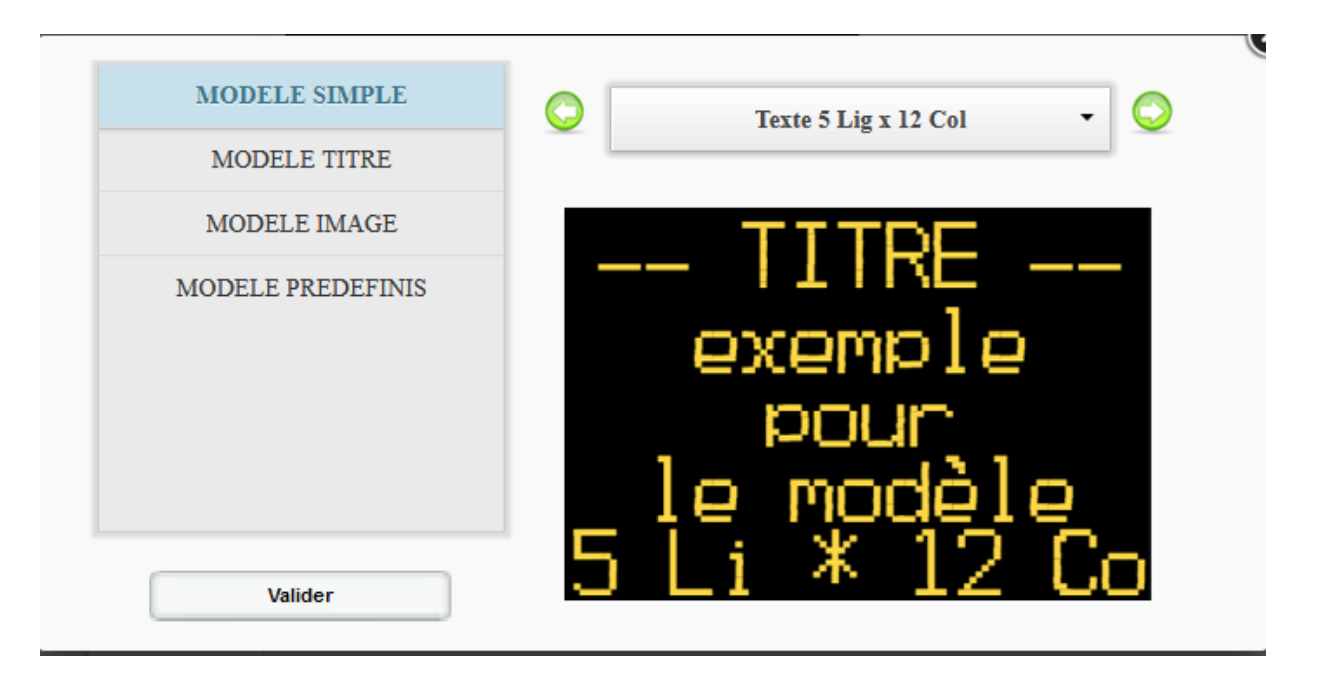

Chaque modèle vous permettra de choisir le nombre de lignes et de colonnes du message.

Le modèle image vous permettra de choisir l'emplacement de l'image, grâce au menu déroulant :

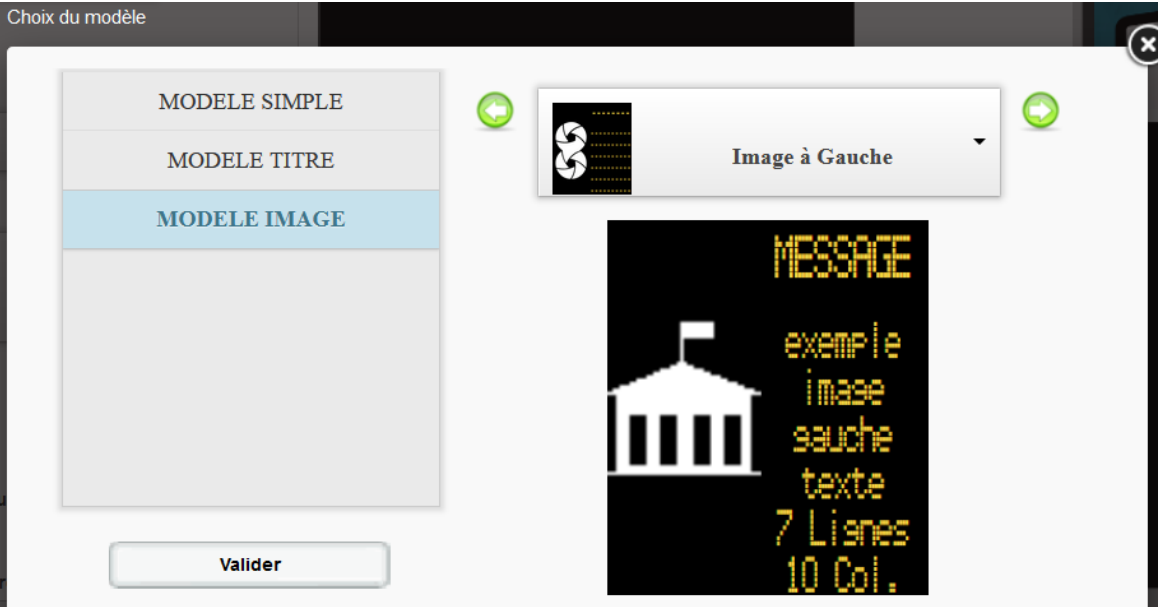

**Reference document : MIU-0004-F\_Evocity** Page **10** / **21** Date MAJ : 08/01/2021

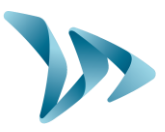

- Les dates et heures de début et de fin de diffusion ainsi que les jours, sur la période. (Repère **7**)
- Saisir votre message (Repère **9**)
- Le mettre en forme (Repère **10**)

Vous pouvez, ligne par ligne, mettre en forme votre texte grâce aux boutons situés en dessous de la zone de texte :

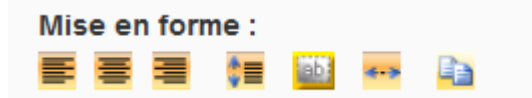

Les options sont, de gauche à droite :

- Aligner à gauche
- **Centrer**
- Aligner à droite
- Centrer horizontalement et verticalement
- Faire clignoter
- Ligne étendue (permet de faire défiler le message)
- Coller un texte dans la grille de saisie

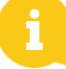

Un seul effet de texte (clignotement ou ligne étendue) est possible par message.

Vous pouvez désormais visualiser votre message (Repère **12**), tel qu'il apparaitra sur votre panneau.

Pour affecter le message à votre journal, il vous faut également sélectionner le panneau concerné dans la liste de gauche (Repère **13**) puis cliquer sur « ajouter » afin qu'il bascule dans la liste de droite.

Si vous administrez plusieurs panneaux, vous pouvez assigner un message à plusieurs d'entre eux, en sélectionnant plusieurs médias dans la liste de gauche pour les basculer sur la liste de droite.

Cliquez sur « Enregistrer et transmettre » (Repère **8**) pour qu'il apparaisse, lors de la prochaine mise à jour, sur le panneau.

**Enfin, pour publier vos messages, il vous faudra vous rendre dans l'onglet « Transmission » pour PUBLIER vos messages.** 

**Rendez-vous à la page 16 de ce manuel pour obtenir les détails.**

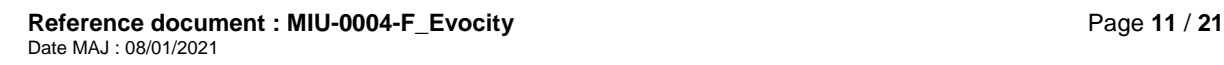

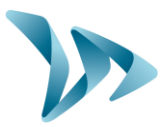

Pour aller plus loin :

- Vous pouvez classer vos messages par rubrique (Repère **2**). Il vous faudra créer ces rubriques auparavant : reportez-vous à la page 14 de ce guide pour savoir comment les créer.
- Vous pouvez choisir que ce message soit prioritaire (Repère **3**). Il sera donc diffusé en premier sur votre panneau.
- Si vous avez choisi un modèle de message avec Image, vous pouvez choisir (Repère **6**) votre image. Ces images sont classées en différentes catégories. Vous pouvez également choisir l'emplacement de cette image sur votre panneau :

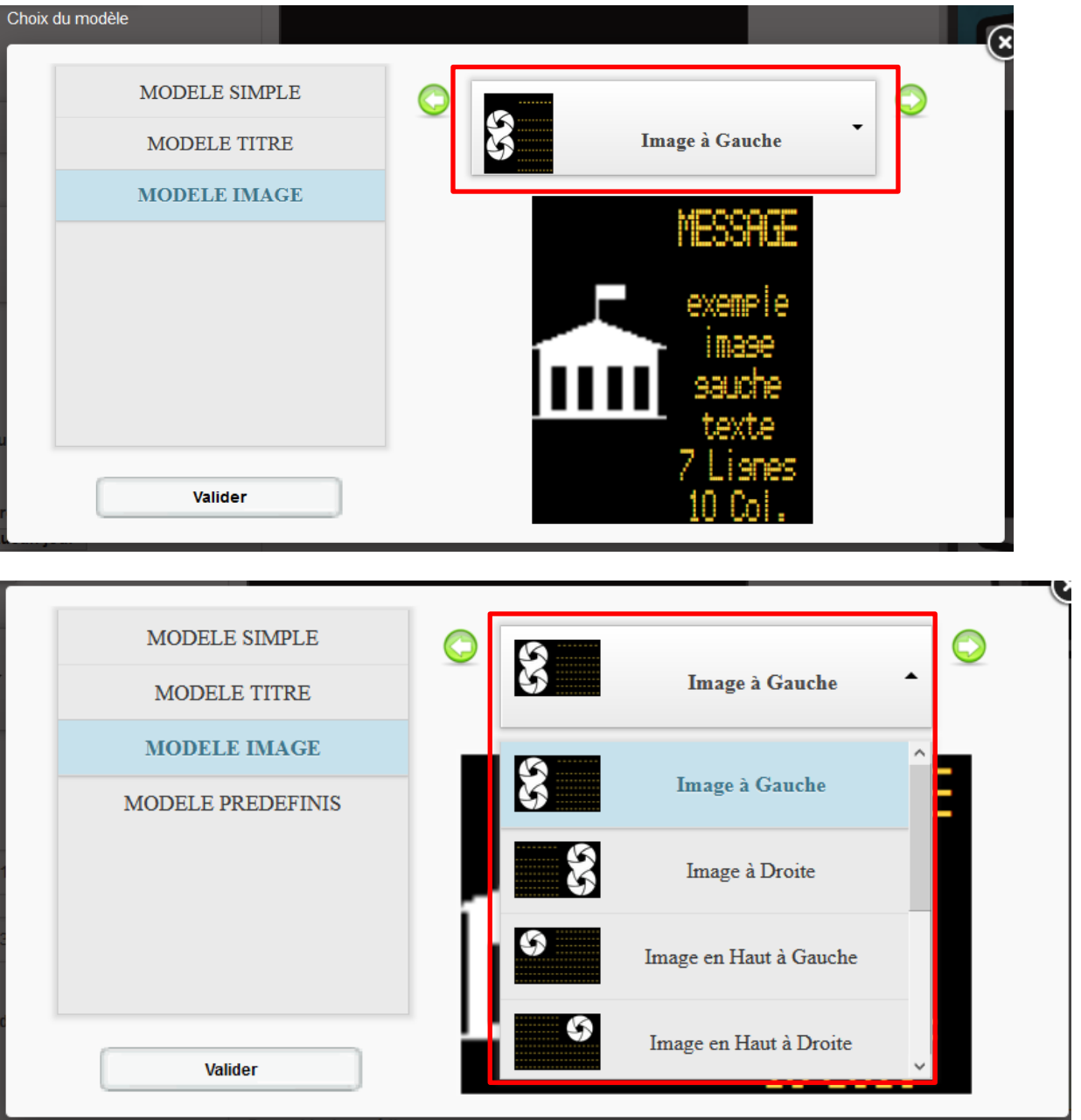

**Reference document : MIU-0004-F\_Evocity Page 12** / 21 Date MAJ : 08/01/2021

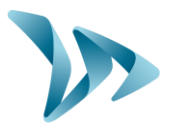

- Le champ « sens » (Repère 5), vous permettra de donner des effets à votre message afin qu'il soit plus dynamique. Vous pourrez choisir parmi la douzaine d'effets disponibles.
- Le champ « Texte dynamique » (Repère 11), vous permettra d'insérer la date et/ou l'heure sur votre panneau, dans un message.

### <span id="page-12-0"></span>**6.3 MENU LISTE MESSAGES :**

Afin de consulter l'ensemble de vos messages, cliquer sur le menu « Liste Messages » :

NOUVEAU MESSAGE **ACCUEIL** SIMULATION TRANSMISSION PROFIL DÉCONNEXION (SAV@ELANCITE.FR) CONTA

Cette fenêtre apparaitra alors :

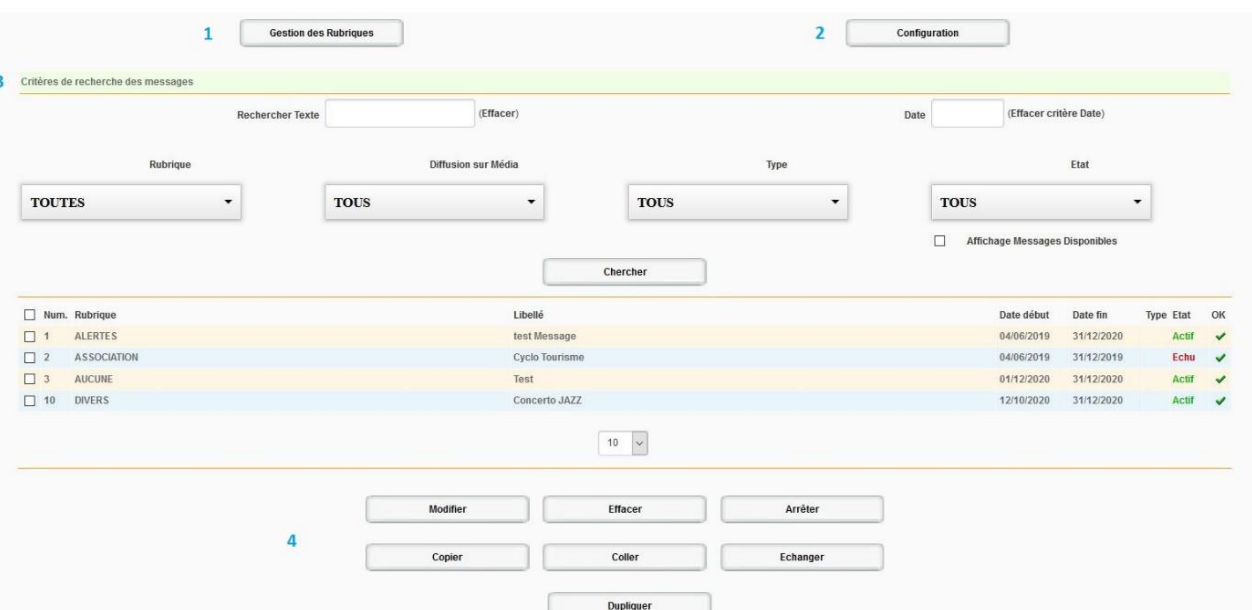

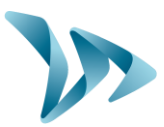

Vous pourrez ici :

- Accéder à la gestion des rubriques (Repère **1**)

En cliquant sur « Gestion des rubriques », vous pourrez donc créer et gérer les rubriques de vos messages :

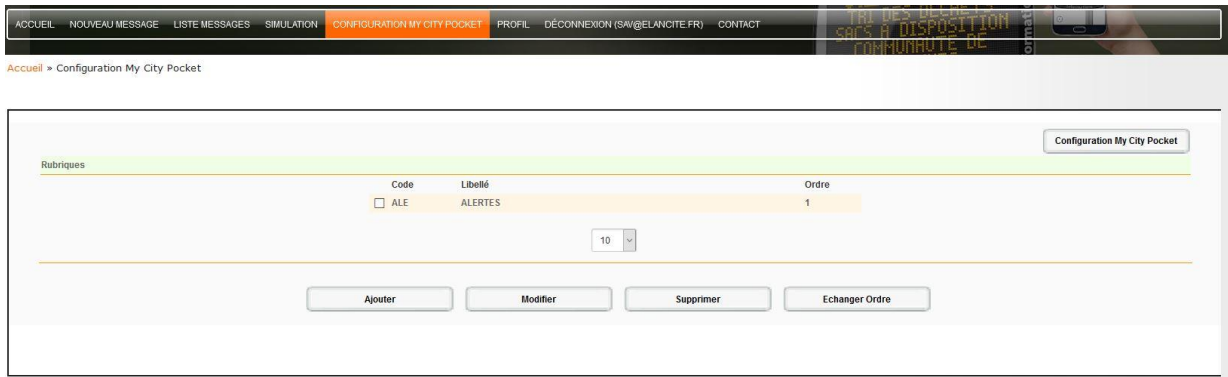

Ici, vous pourrez créer une rubrique mais aussi les modifier, les supprimer mais aussi changer leur ordre de priorité d'affichage.

- Accéder aux paramètres de configuration (Repère **2**)

Ici, vous pourrez configurer la durée d'affichage par défaut mais aussi les dates de fin par défaut ainsi que l'ordre d'affichage des messages.

- Consulter la liste de vos messages (Repère **3**), avec leur date de début et de fin de diffusion. Aussi vous pourrez faire une recherche de l'un d'entre eux avec différents critères :
	- $\circ$  Par rubrique
	- o Par média (Si vous administrez plusieurs comptes)
	- o Par Type de message
	- o Par Etat

Une fois vos critères sélectionnés, validez vos choix en cliquant sur « Chercher » La liste s'affinera en fonction de vos critères de recherche.

- A partir des options disponibles au (Repère **4**) :
	- o Modifier vos messages
	- o Effacer l'un des messages
	- o Stopper la diffusion, avec le bouton « Arrêter »
	- o Changer l'ordre de diffusion, avec le bouton « Echanger »
	- o Dupliquer un message, pour éviter d'en créer un nouveau entièrement
	- o Copier & Coller un message, pour en créer un plus rapidement

**Reference document : MIU-0004-F\_Evocity** Page **14** / **21** Date MAJ : 08/01/2021

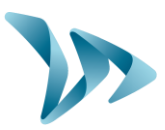

### <span id="page-14-0"></span>**6.4 MENU SIMULATION**

Avant de transférer les messages vers un panneau, vous avez la possibilité de les tester via le site. Ainsi, vous pourrez vérifier que vos messages s'affichent bien aux dates et heures prévues.

Cliquez sur le bouton « SIMULATION » dans la barre de menus.

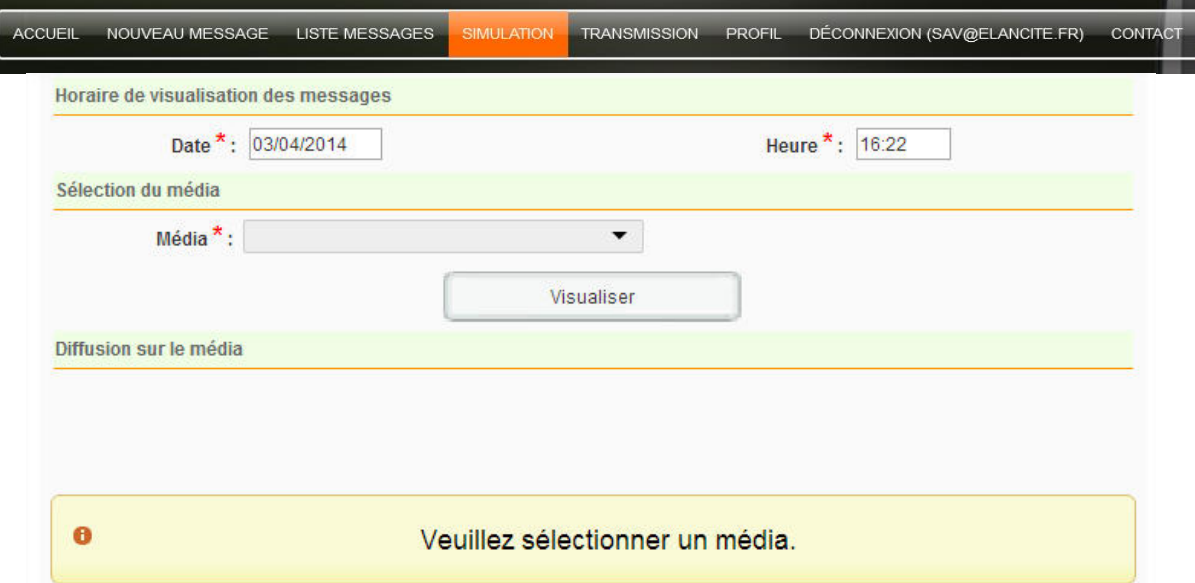

Il vous suffit d'indiquer la date et l'heure à simuler, puis de cliquer sur « VISUALISER ». Si vous avez plusieurs EVOCITY choisir le panneau parmi la liste déroulante « MEDIA »

Si vous souhaitez faire défiler manuellement les messages, cliquez sur la flèche verte<br>Recains des manuelles de visualisation des messages

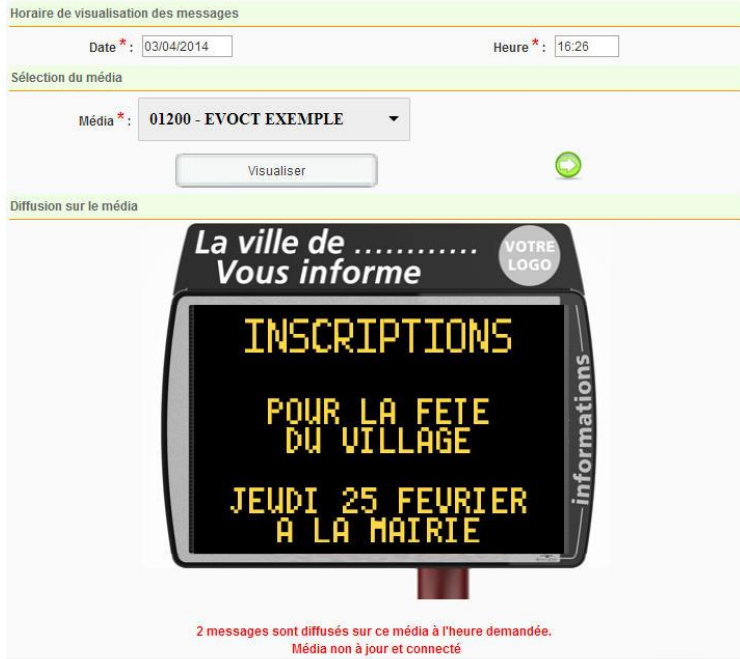

**Reference document : MIU-0004-F\_Evocity** Page **15** / **21** Date MAJ : 08/01/2021

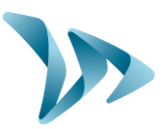

### <span id="page-15-0"></span>**6.5 MENU TRANSMISSION :**

Cette étape vous permet d'envoyer les messages nouvellement rédigés à votre panneau. Cela vous permet de prendre le temps de les rédiger, de les contrôler avant de les envoyer.

Aller dans l'onglet « TRANSMISSION ».

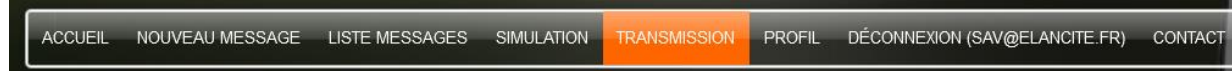

Dans la fenêtre, sélectionner l'appareil sur lequel vous souhaitez transmettre vos messages.

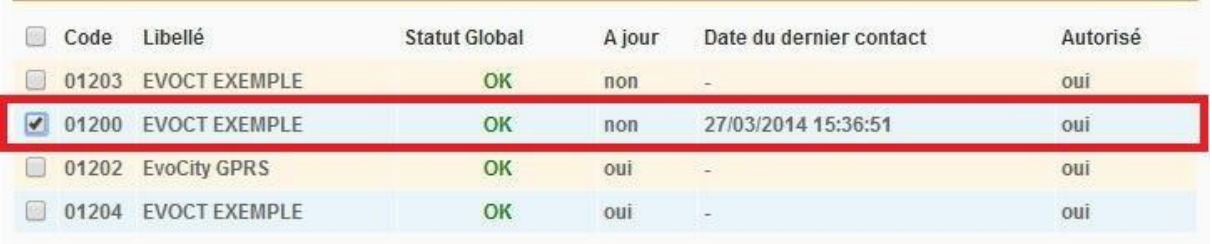

Cliquer sur le bouton « PUBLIER » en bas de page.

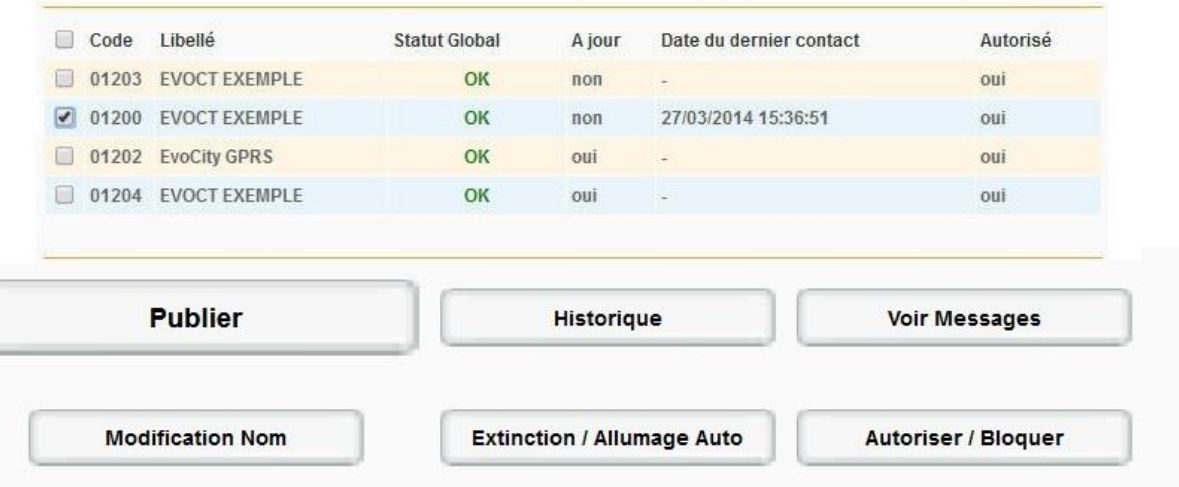

La transmission est effectuée. Le panneau affichera vos messages une fois que celui-ci ce se sera connecté.

**Reference document : MIU-0004-F\_Evocity** Page **16** / **21** Date MAJ : 08/01/2021

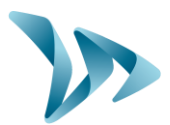

Produit : Evocity

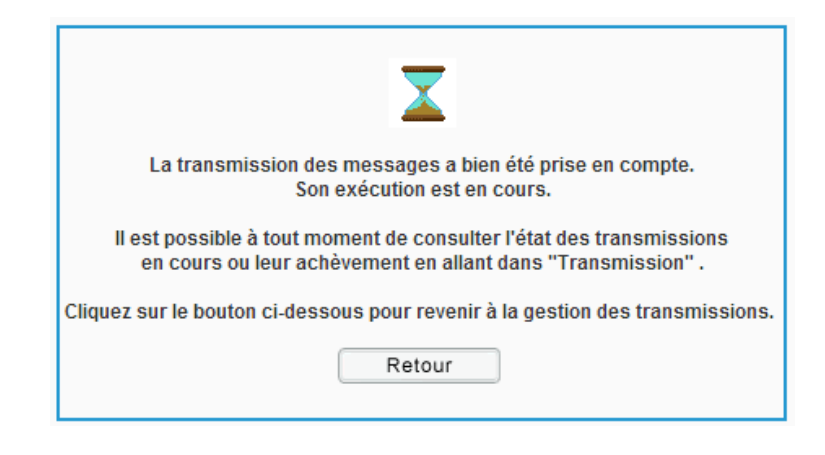

Outre la publication, ce menu vous permettra de :

- Consulter l'historique des évènements sur le matériel sélectionné (Repère **1**)
- Consulter les messages du matériel sélectionné (Repère **2**)
- Modifier le nom du matériel sélectionné (Repère **3**)
- Configurer une heure d'extinction & d'allumage du matériel sélectionné (Repère **4**)
- Autoriser ou bloquer la diffusion de messages sur le matériel sélectionné (Repère **5**)

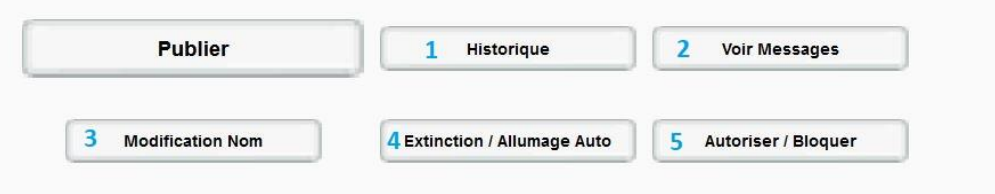

### <span id="page-16-0"></span>**6.6 MENU PROFIL :**

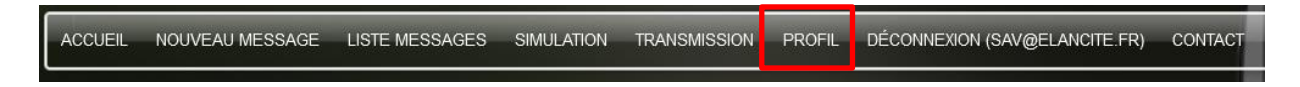

Vous pouvez complétez votre Profil via le Menu « Profil », avec vos Nom, prénom, Nom d'utilisateur, avec le bouton « mise à jour ».

Vous pourrez également ici, modifier l'adresse email du compte ainsi que le mot de passe

### <span id="page-16-1"></span>**6.7 MENU CONTACT :**

ACCUEIL NOUVEAU MESSAGE LISTE MESSAGES SIMULATION TRANSMISSION PROFIL DÉCONNEXION (SAV@ELANCITE.FR)

Ce menu vous permettra de contacter, soit notre Service Après-Vente, soit notre service commercial, en choisissant le bon destinataire, via le menu du même nom.

**Reference document : MIU-0004-F\_Evocity** Page **17** / **21** Date MAJ : 08/01/2021

DÉTECTER • INFORMER • SÉCURISER

Produit : Evocity

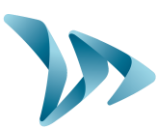

### <span id="page-17-0"></span>**7 SERVICE APRES-VENTE :**

Le traitement SAV des produits sous garantie ou hors garantie constructeur, la gestion des pièces détachées, les logiciels embarqués et manuels d'installation / d'utilisation sont assurés par notre service dont vous trouverez les coordonnées ci-dessous.

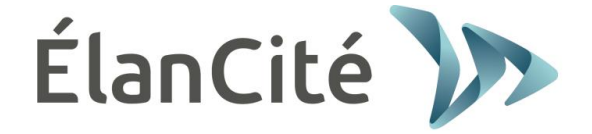

**SAV Elan Cité 12 Route de la Garenne 44700 ORVAULT France**

**Ligne directe : 02.28.07.71.29 E-mail : [sav@elancite.fr](mailto:sav@elancite.fr)**

<span id="page-17-1"></span>Pour plus d'efficacité, merci de privilégier les contacts par email.

### **7.1 TERMES ET CONDITIONS :**

En complément de la garantie légale de conformité, pour défauts et/ou vices cachés (articles 1641 à 1649 du code civil) la société Elan Cité Technologies assure une garantie contractuelle de 12 mois, soit une garantie totale de 24 mois à compter de la date de livraison du produit. Cette garantie comprend la fourniture des pièces détachées, les frais de main d'œuvre nécessaires au remplacement de celles-ci, ainsi que les frais de transport aller / retour du colis à destination de notre service atelier suivant les conditions de retour SAV énoncées dans ce document.

#### <span id="page-17-2"></span>**7.1.1 Exclusions de garantie :**

- Les pannes dues à une casse, chute ou choc.
- Les abus et mauvais traitements ou modifications non autorisés.
- Les litiges transports survenus à une négligence de conditionnement non conforme à nos exigences retour SAV.
- Les pannes dues à un mauvais branchement ou à une inversion de polarité des câbles batteries.
- Suite à une installation non conforme à nos préconisations d'installation, à un défaut d'entretien ou de modification.
- Les accessoires et pièces d'usures ne sont pas garanties (ex : batteries de plus de 6 mois d'utilisation, tablette tactile….).

Tout appareil réparable présentant une exclusion de la garantie, qui sera retourné à notre service après-vente, fera l'objet d'un devis de remise en état soumis au client pour acceptation ou refus. En cas de refus, le client devra s'acquitter des frais engagés par Elan Cité (frais de transport et forfait main d'œuvre pour le diagnostic).

**Reference document : MIU-0004-F\_Evocity** Page **18** / **21** Date MAJ : 08/01/2021

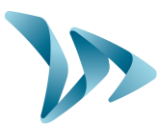

Dans le cas des produits économiquement irréparables, Elan Cité informera le client par lettre recommandée et mettra le produit à sa disposition pendant 45 jours. Passé ce délai, le matériel redeviendra la propriété d'Elan Cité.

#### <span id="page-18-0"></span>**7.2 PANNE PENDANT LA PERIODE DE GARANTIE :**

#### <span id="page-18-1"></span>**7.2.1 Définition :**

Sera considéré comme produit en panne sous garantie constructeur, tout appareil en panne à partir de la date de livraison et dans la durée de garantie de 24 mois.

#### <span id="page-18-2"></span>**7.2.2 Marche à suivre :**

L'utilisateur informe notre service après-vente par email ou téléphone en détaillant le symptôme rencontré. Nous effectuerons un diagnostic à distance et nous tenterons de résoudre le problème.

En cas de panne avérée, votre produit nécessitera un retour Atelier. Ce dernier sera confirmé par email, accompagné d'un formulaire sur les conditions de retour SAV à compléter par le client.

Dès retour de ce formulaire signé et daté par le client, notre service logistique traitera la demande dans les meilleurs délais en envoyant un bon de transport par courriel à l'expéditeur et organisera l'enlèvement du colis avec notre transporteur agréé.

Bien évidemment, tout appareil ne présentant aucun défaut de fonctionnement ne pourra être pris en charge sous garantie par le constructeur. Notre service après-vente informera le client en adressant un devis correspondant aux frais d'expédition aller / retour du colis ainsi qu'aux frais d'expertise s'élevant à 160€/HT.

Toute demande incomplète ne pourra être traitée dans les meilleurs délais.

#### <span id="page-18-3"></span>**7.2.3 Délai moyen de réparation (indicatif) :**

Compter 5 à 7 jours ouvrés à date réception du colis, si les travaux peuvent être effectués dans notre atelier. Si le produit doit être traité sur site, le délai peut atteindre quatre semaines en fonction du planning de nos équipes techniques mobiles. Dans tous les cas, nous essayons au maximum de réduire ces délais en fonctions de nos impératifs.

#### <span id="page-18-4"></span>**7.3 APPAREIL EN PANNE HORS GARANTIE CONSTRUCTEUR**

#### <span id="page-18-5"></span>**7.3.1 Définition :**

Sera considéré comme appareil en panne hors garantie constructeur, tout appareil réparable en panne au-delà de la période de garantie contractuelle de 24 mois ou présentant une exclusion de garantie ainsi que toutes les demandes de modifications constructeur. Les frais de port aller / retour ainsi que la main d'œuvre et les pièces détachées seront à la charge du client.

#### <span id="page-18-6"></span>**7.3.2 Marche à suivre :**

Le client utilisateur informe notre service après-vente par téléphone ou par courriel en précisant le défaut constaté. Un télé-conseiller vous accompagnera dans votre démarche en proposant

**Reference document : MIU-0004-F\_Evocity** Page **19** / **21** Date MAJ : 08/01/2021

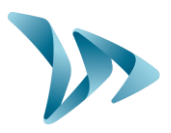

les différentes actions de réparation. Après concertation, une demande de prise en charge vous sera adressée par courriel accompagné d'un formulaire sur les conditions retour SAV. Après expertise de l'appareil effectuée par notre service technique, un devis de réparation sera transmis soit par email. Après accord écrit, les travaux seront effectués dans les meilleurs délais. Le produit sera renvoyé à l'adresse indiquée en informant le client par courriel.

**En cas de refus du devis, une prestation forfaitaire vous sera facturée.**

#### <span id="page-19-0"></span>**7.3.3 Souscription au contrat de service :**

**Définition :** 

Le contrat de service peut être souscrit à la fin de la garantie initiale de 24 mois et/ou au-delà. Ce contrat, décliné sous plusieurs formes, permet en substance de garder le produit sous garantie et ceci pendant une période de 60 mois supplémentaires renouvelables.

#### **Contrat de service :**

Ce contrat comprend :

- Le retour usine du produit,
- Le transport aller / retour,
- Remplacement des pièces et main d'œuvre,
- Les mises à jours logiciel embarqué,

Remarque : La supervision G.P.R.S. et le rapatriement des données statistiques peuvent s'effectuer pour les appareils équipés d'origine (ou suite à une modification par nos services).

Pour plus d'informations, contactez notre service commercial par téléphone au 02.40.16.01.14 ou par mail [contact@elancite.fr](mailto:contact@elancite.fr)

### <span id="page-19-1"></span>**7.4 CONDITIONS DE TRANSPORT RETOUR SAV :**

#### <span id="page-19-2"></span>**7.4.1 Définition :**

Pour toute demande de retour SAV d'un appareil pour réparation, modification ou révision générale, plusieurs consignes doivent impérativement être respectées pour que le colis arrive dans les meilleures conditions dans notre service.

Le demandeur s'engage à respecter les mesures de transport énoncées ci-dessous. En cas de non-respect de ces consignes, seule sa responsabilité sera engagée (la responsabilité du transporteur et celle d'Elan Cité ne pourra pas être invoquée). L'expéditeur s'engage, par conséquent, à payer les frais liés à la remise en fonctionnement de l'appareil en cas de litige transporteur.

#### **Conditions de transport :**

- Aucune batterie ne doit voyager ni dans l'appareil ni dans l'emballage de celui-ci.
- L'appareil doit impérativement voyager dans son emballage d'origine avec ses mousses de protection. Si aucun emballage n'a été conservé, un devis de conditionnement sécurisé, assurance comprise, sera transmis au client.

**Reference document : MIU-0004-F\_Evocity** Page **20** / **21** Date MAJ : 08/01/2021

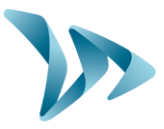

- Si le colis est déposé sur palette, l'emballage de l'appareil doit rester sur le champ (debout) et doit être filmé avant expédition.
- L'emballage doit être bien fermé avec de la bande de sécurité dans les deux sens.
- Les mousses de protection doivent parfaitement envelopper l'appareil en protégeant les quatre coins.
- Si les conditions de transport ne sont pas respectées, l'appareil sera retourné à l'expéditeur et l'autorisation de retour SAV annulée.

### <span id="page-20-0"></span>**7.5 PIECES DETACHEES :**

Toutes pièces détachées ou accessoires peuvent être commandées auprès de notre service après-vente. Les frais de transport seront à la charge du client.

### <span id="page-20-1"></span>**7.6 NOTICES D'UTILISATION :**

Tous les manuels d'utilisation et logiciels d'exploitation de nos appareils sont disponibles sur notre site [www.elancite.fr](http://www.elancite.fr/) dans la rubrique « Espace Client » en utilisant les identifiants « radarevolis ».

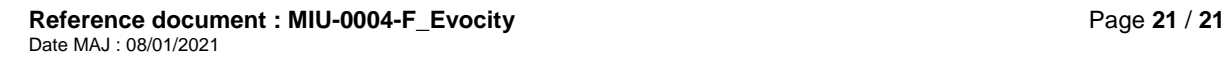